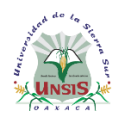

Departamento de Servicios Escolares

#### **Procedimiento para obtener tu ficha en línea**

Para obtener tu ficha sigue el siguiente procedimiento, si aún tienes dudas, puedes visitar la página de nuestra Universidad para conocer la oferta educativa de la UNSIS, disponible en: http://www.unsis.edu.mx/ensenanza.html#oferta.

1. Descarga la línea de captura y realiza el pago en el establecimiento de tu preferencia. Si desconoces cómo generar la línea de captura, puedes consultar el video disponible en:

[https://www.unsis.edu.mx/servicios\\_escolares/admision/2024/Linea%20de](https://www.unsis.edu.mx/servicios_escolares/admision/2024/Linea%20de%20captura_LICENCIATURA_FEBRERO_2024.mp4) [%20captura\\_LICENCIATURA\\_FEBRERO\\_2024.mp4](https://www.unsis.edu.mx/servicios_escolares/admision/2024/Linea%20de%20captura_LICENCIATURA_FEBRERO_2024.mp4)

Escanea cada uno de tus documentos (no es necesario sacar copia a los documentos) y guárdalos en archivos separados en formato pdf:

- $\checkmark$  Acta de nacimiento
- $\checkmark$  Certificado de secundaria
- $\checkmark$  Certificado de bachillerato o constancia de estudios con la tira de materias y calificaciones
- CURP (descargar formato en [https://www.gob.mx/curp/\)](https://www.gob.mx/curp/)
- $\checkmark$  Comprobante de pago (pueder ser el Ticket, voucher, comprobante de transferencia o el comprobante de pago en línea ) y la línea de captura (formato obtenido en el paso 2) en un solo archivo pdf
- **Fotografía tipo infantil preferentemente blanco y negro** en formato jpeg o png [\(ver requisitos\)](#page-10-0)

Si se toma foto con el celular a los documentos, asegurase de que estén legible y completo.

Cualquier documento que esté incompleto o no cumple con lo solicitado será rechazado.

- 2. Ingresa a la página<http://inscripciones.unsis.edu.mx/>
- 3. Enseguida aparecerá la siguiente pantalla, haz clic en **Registrarse**

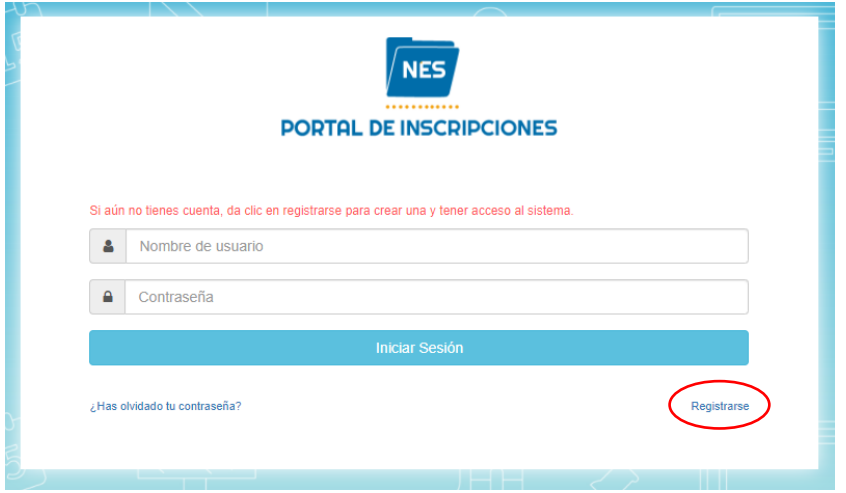

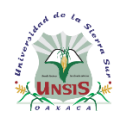

Departamento de Servicios Escolares

- 4. Captura los datos solicitados, como se muestra en la siguiente imagen
	- CURP que será tu usuario
	- Correo electrónico (es importante que sea un correo que tengas acceso y de uso personal)
	- Contraseña (8 caracteres mínimo)
	- Confirma contraseña

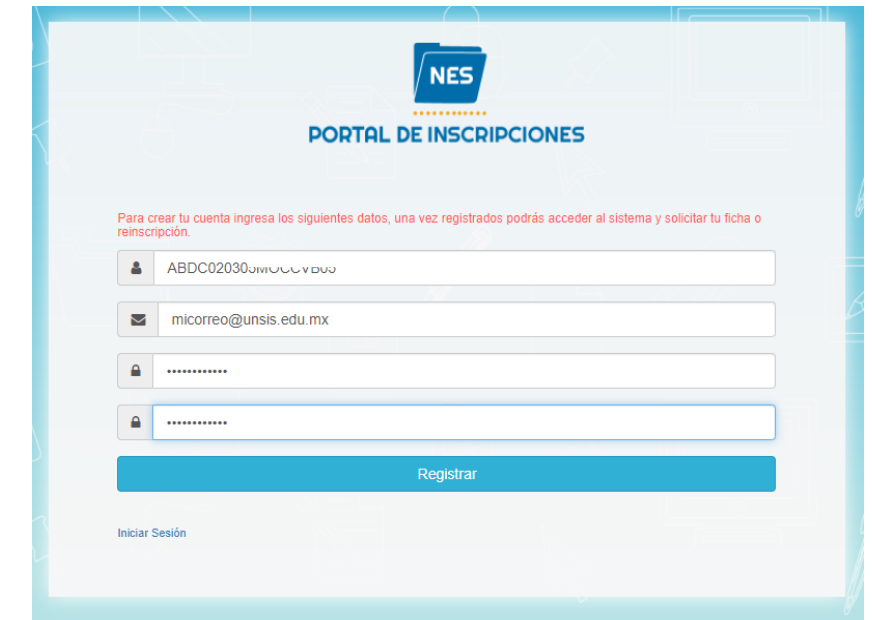

*Es muy importante anotar y guardar la contraseña, ya que te servirá posteriormente para consultar el estado de la solicitud de ficha.*

5. Presiona el botón **Registrar** para crear tu usuario, si te muestra el siguiente mensaje "Un error ocurrió al tratar de guardar usuario", revisa que tu CURP esté escrita de manera correcta, en caso contrario, continua con el siguiente paso.

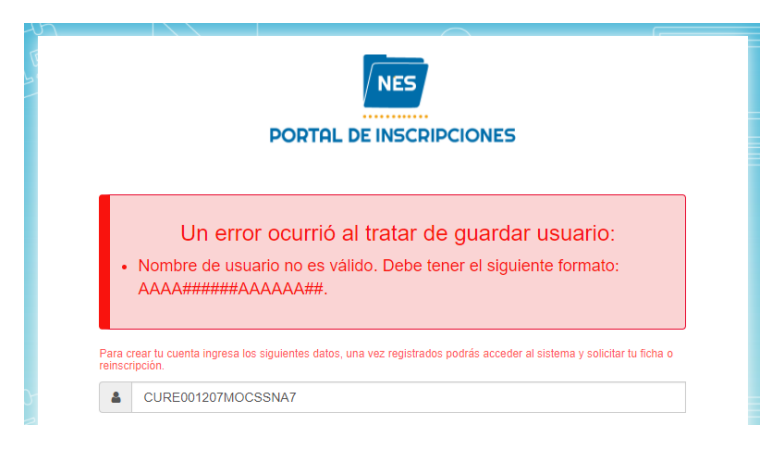

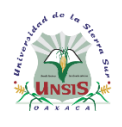

Departamento de Servicios Escolares

6. En la siguiente pantalla, despliega el menú y selecciona la opción Solicitud de Ficha.

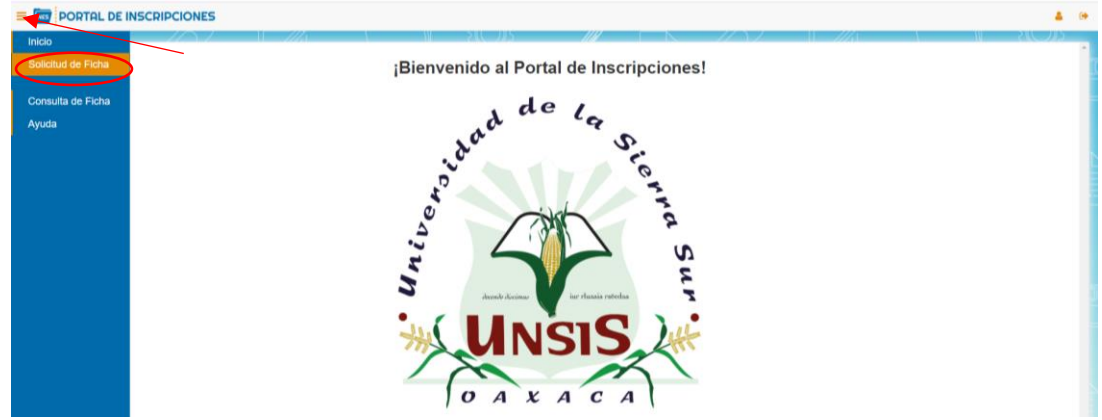

7. Captura los datos solicitados como se muestra en la imagen. **Tu nombre(s) y Apellido(s) en mayúsculas sin Acento (tal como aparece en tu Acta de nacimiento o CURP).** En Lengua Indígena, presiona el botón *Lenguas Indígenas* y selecciona el nombre. Si no hablas lengua indígena selecciona NINGUNA.

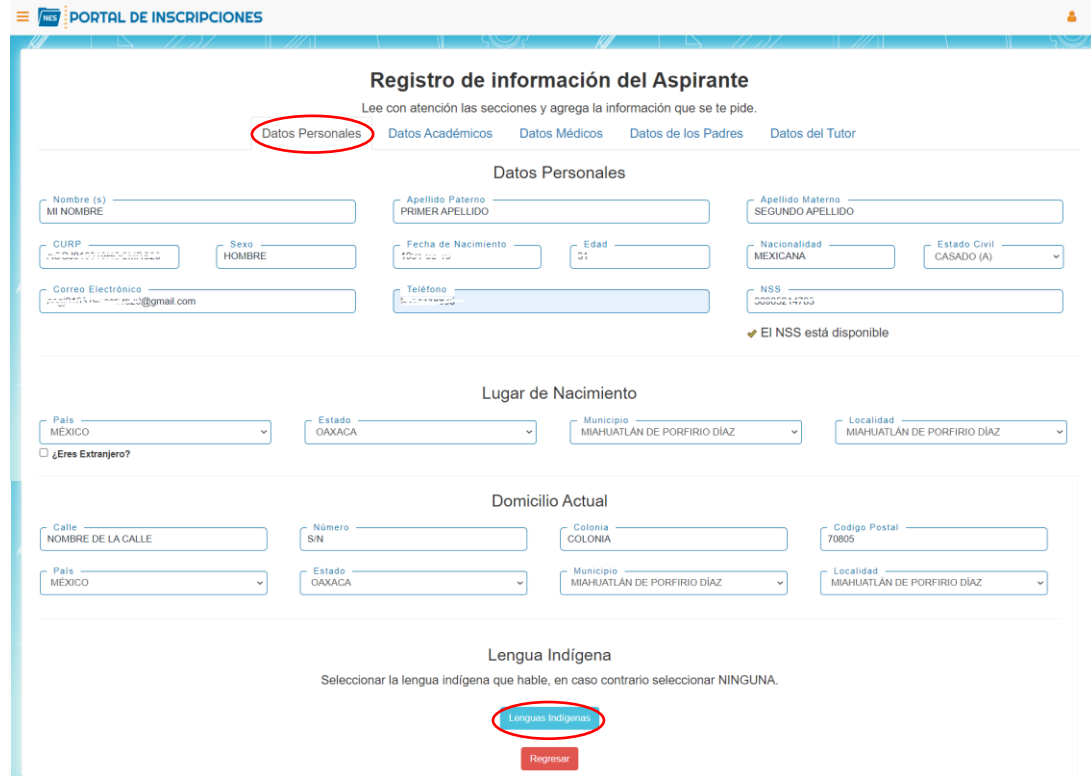

Recuerda todos los datos que proporcionas están protegidos. [Ver aviso de](http://www.unsis.edu.mx/avisodeprivacidad/index.html)  [privacidad.](http://www.unsis.edu.mx/avisodeprivacidad/index.html)

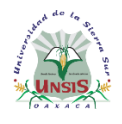

Departamento de Servicios Escolares

Cuidado de no presionar el botón Regresar, ya que se borra toda la información capturada.

8. Para continuar, selecciona la pestaña *Datos Académicos*, captura los datos solicitados. Para facilitar la búsqueda del nombre de la escuela de procedencia como sugerencia puedes teclar la primeras letras, por ejemplo, COBAO PLANTEL y selecciona tu escuela en la lista desplegable.

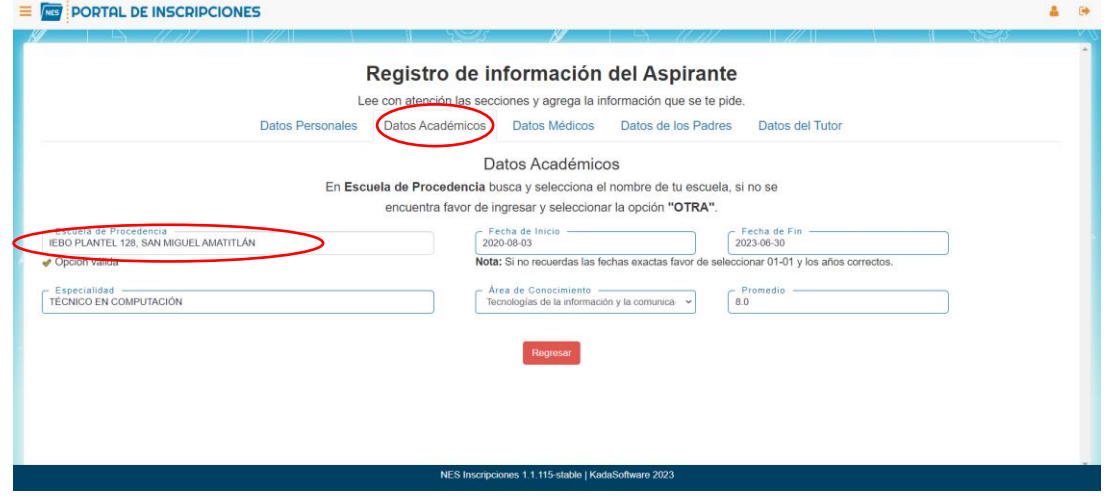

9. Selecciona la pestaña *Datos Médicos*, captura los datos solicitados.

 $=$   $\overline{m}$ ; nontal be inconnectioned

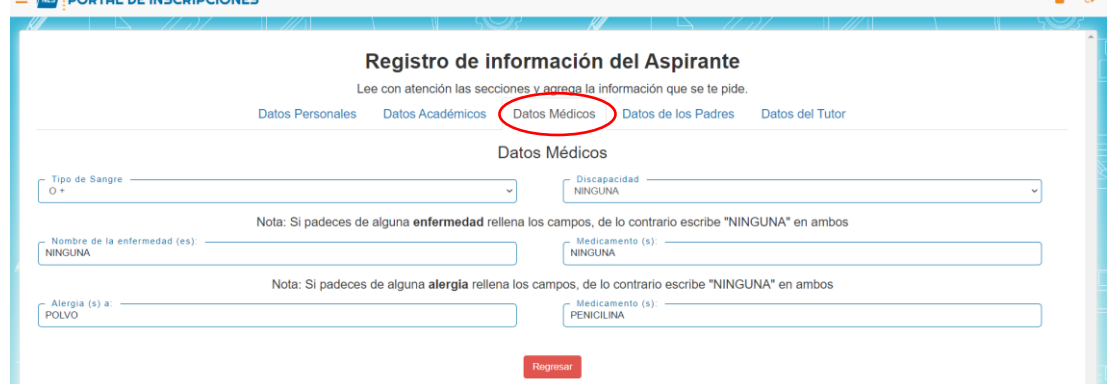

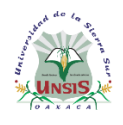

Departamento de Servicios Escolares

10.Selecciona la pestaña *Datos de los padres*, captura los datos solicitados. Lee detenidamente las indicaciones del portal, ya que hay opciones que permite ahorrar el tiempo de captura de datos, como por ejemplo, si el domicilio del aspirante es la misma que de los padres, puede utilizar la opción ¿Copiar datos de domicilio del Aspirante?

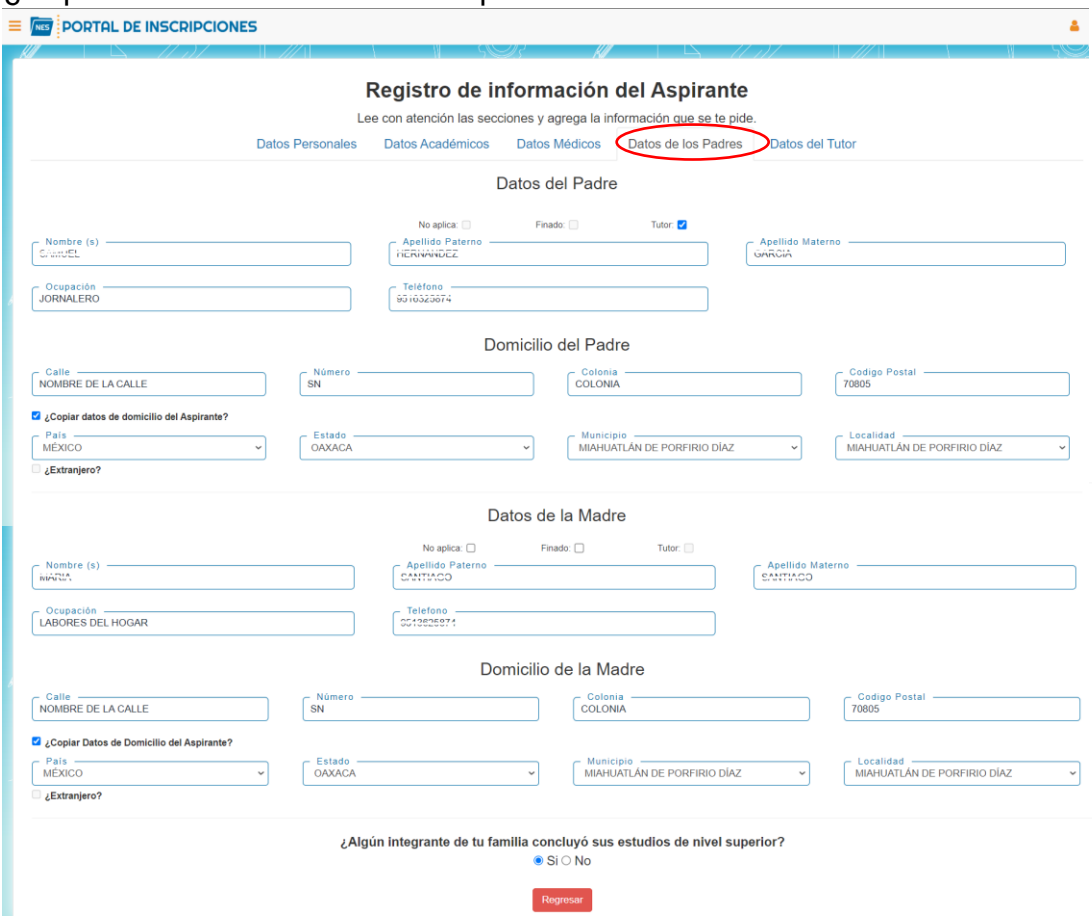

11.Contesta la pregunta ¿Algún integrante de tu familia concluyó sus estudios de nivel superior? Y continua con la siguiente sección

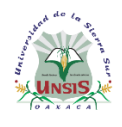

Departamento de Servicios Escolares

12.Selecciona la pestaña *Datos del tutor*, captura los datos solicitados. Si en la sección anterior seleccionaste a tu padre o madre como tutor, entonces ya no será necesario capturar nuevamente los datos.

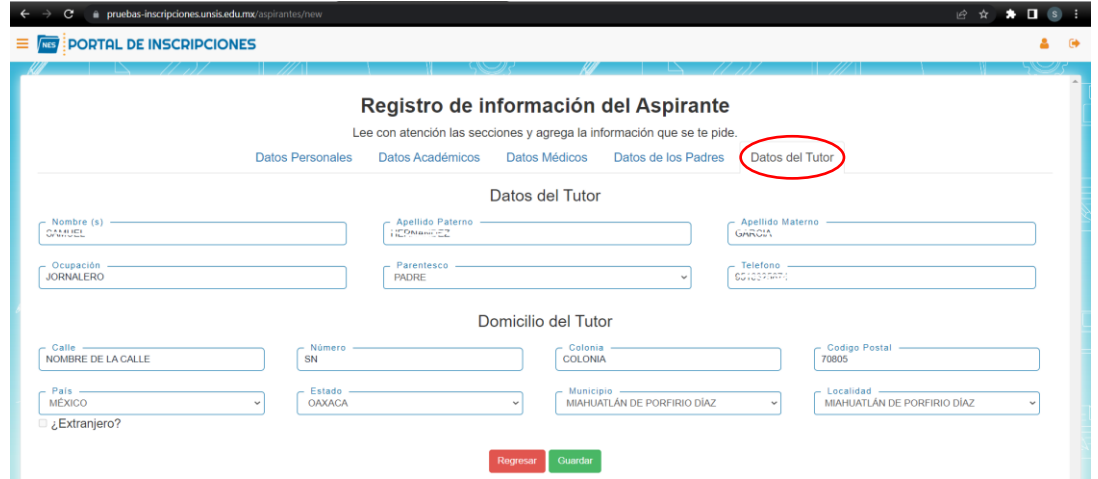

13.Al terminar, selecciona la opción Guardar. Si te muestra el mensaje "Has rellenado todos los campos satisfactoriamente, puedes terminar con el procedimiento." continua con el siguiente paso, caso contrario, revisa tus datos.

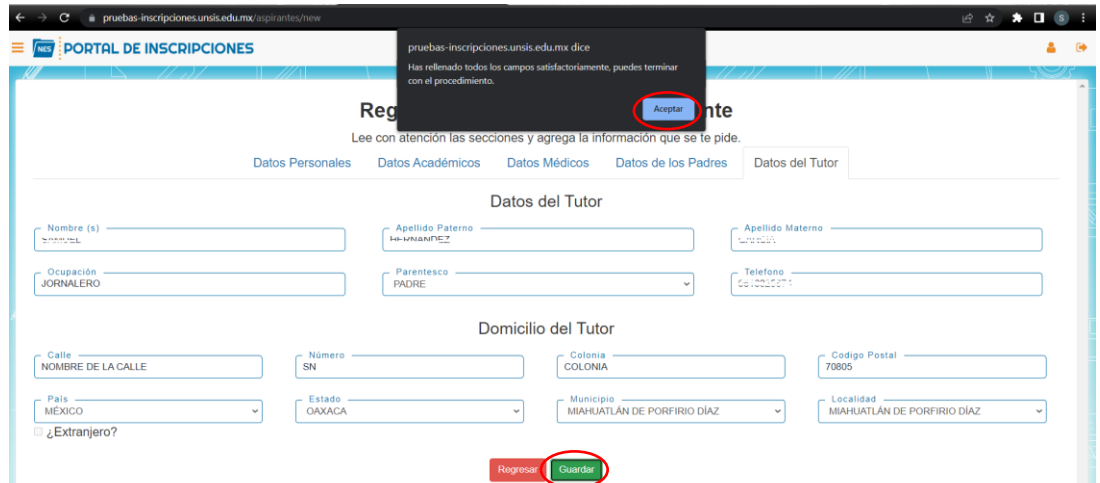

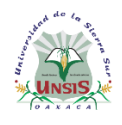

Departamento de Servicios Escolares

14.Llegó el momento de adjuntar los documentos escaneados previamente. Haz clic en cada uno de los botones que dice Seleccionar archivo y adjunta el archivo correspondiente. Recuerda el formato que acepta el sistema para los documentos es pdf, jpeg y png, y para la fotografía solo en jpeg o png.

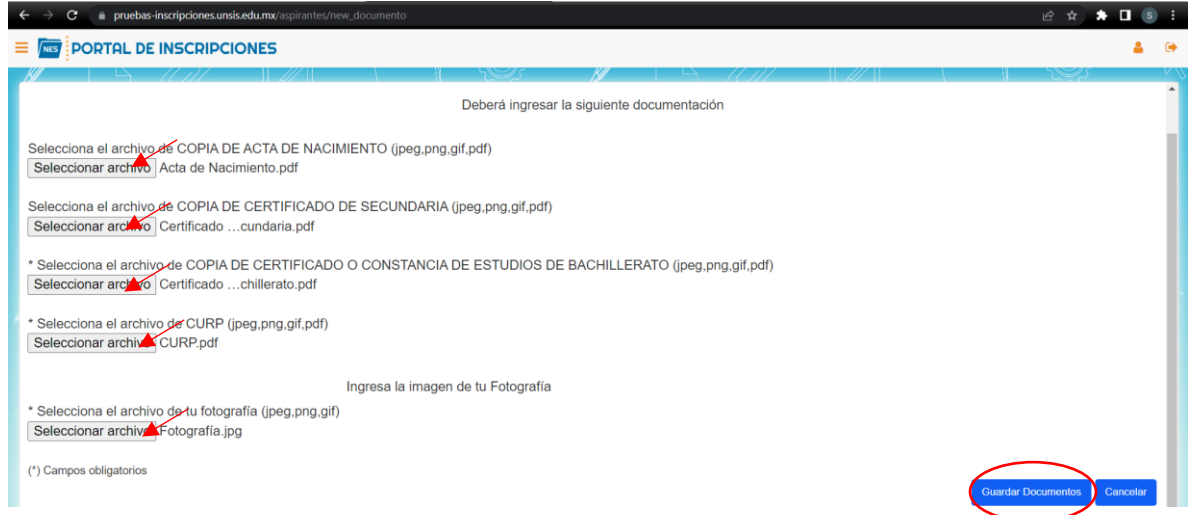

#### 15.Al finalizar selecciona la opción Guardar Documentos

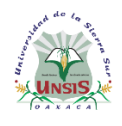

Departamento de Servicios Escolares

16.En la siguiente pantalla, selecciona la carrera, Sede de Examen, selecciona tu comprobante de pago, captura el número de línea de captura y al finalizar selecciona la opción Enviar Solicitud.

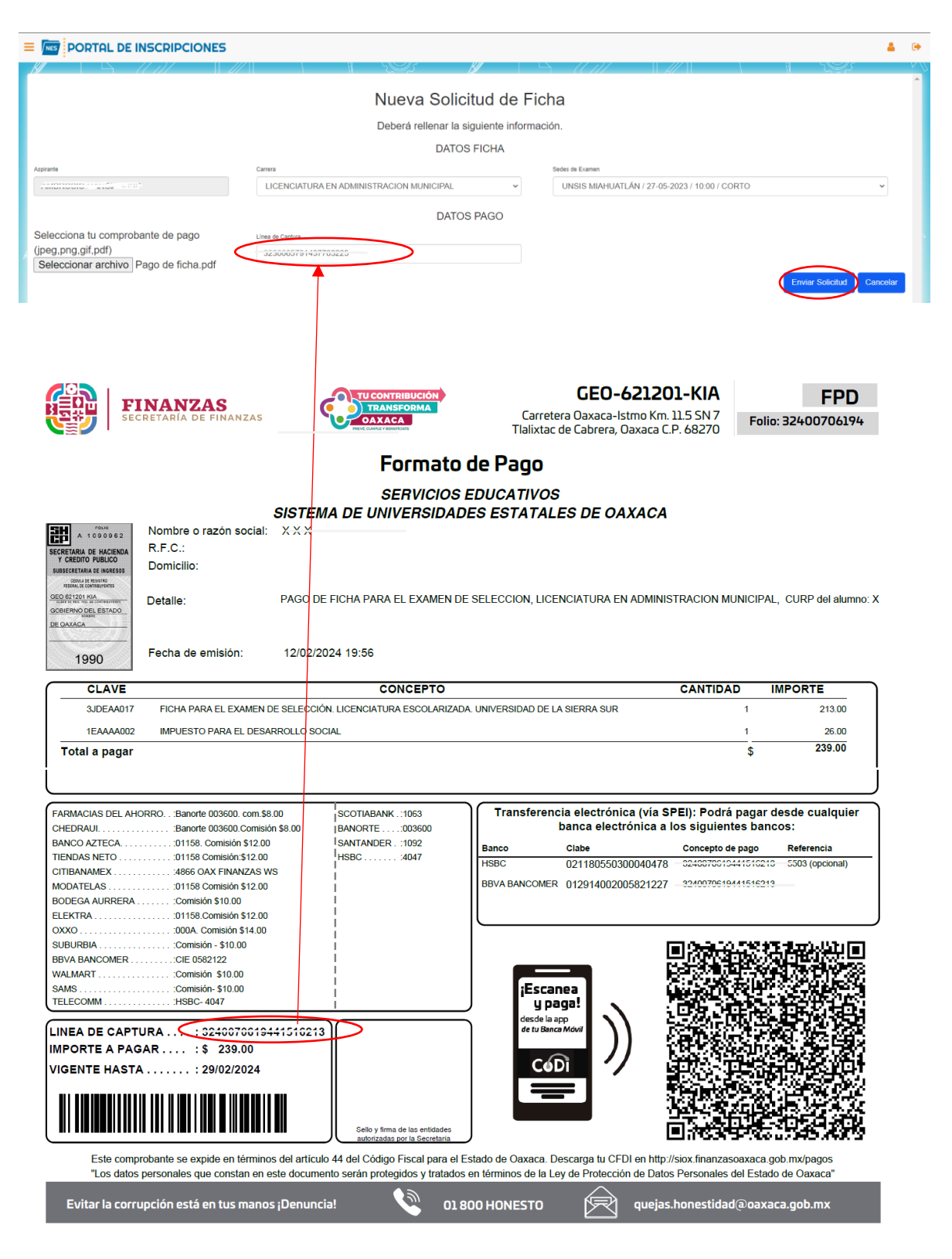

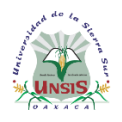

Departamento de Servicios Escolares

Hasta aquí hemos terminado con la solicitud de ficha, lo que sigue es esperar a que el personal de Servicios Escolares de la Universidad valide los datos y te asigne tu número de ficha, puedes revisar en un lapso de **dos a tres días hábiles** el estatus de la solicitud, en el mismo portal con tu usuario y contraseña.

Es muy importante estar al pendiente en el portal, si tus datos están correctos y además, si los documentos cumplen con lo solicitado, se te asigna tu número de ficha y a partir de ese momento puedes descargar tu comprobante de trámite y las indicaciones para descargar la guía. En caso contrario, es necesario revisar las observaciones, si hay algún documento que no corresponde o no es legible, es necesario actualizar los datos y reenviar los documentos con observación.

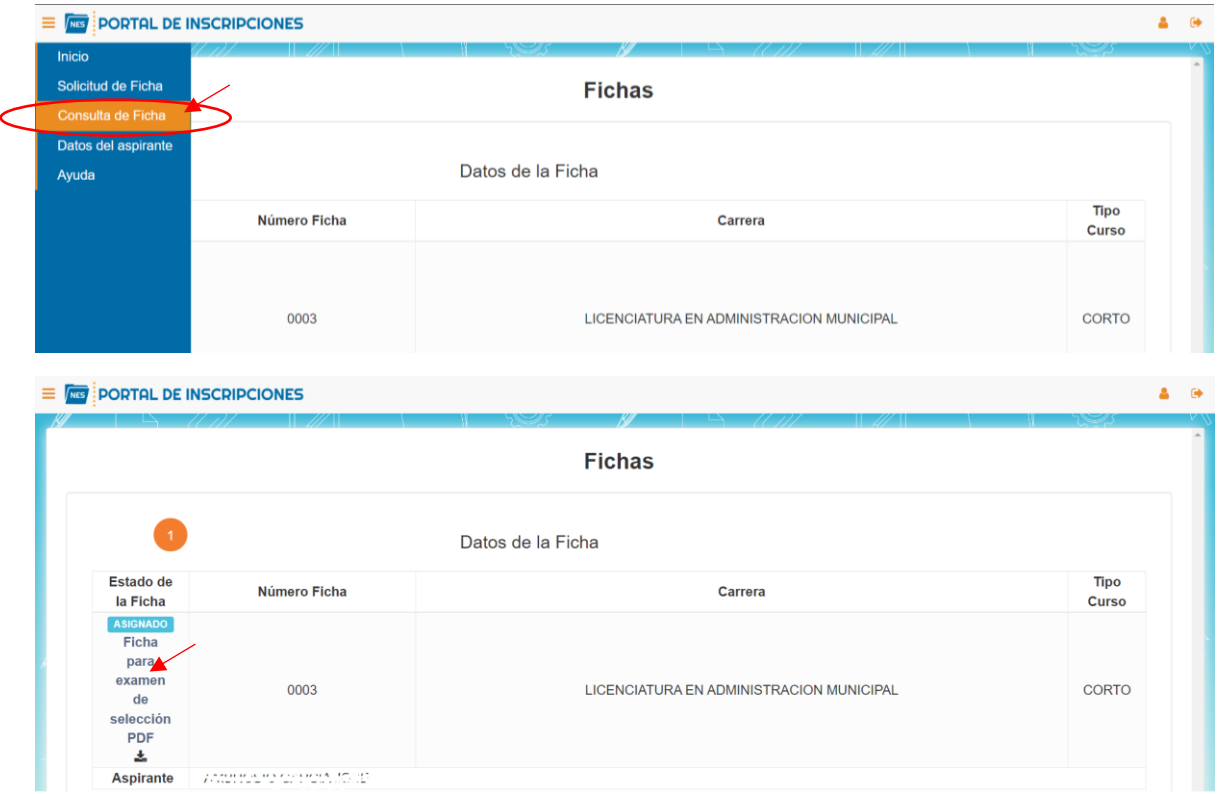

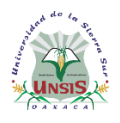

Departamento de Servicios Escolares

Finalmente, guarda tu acuse

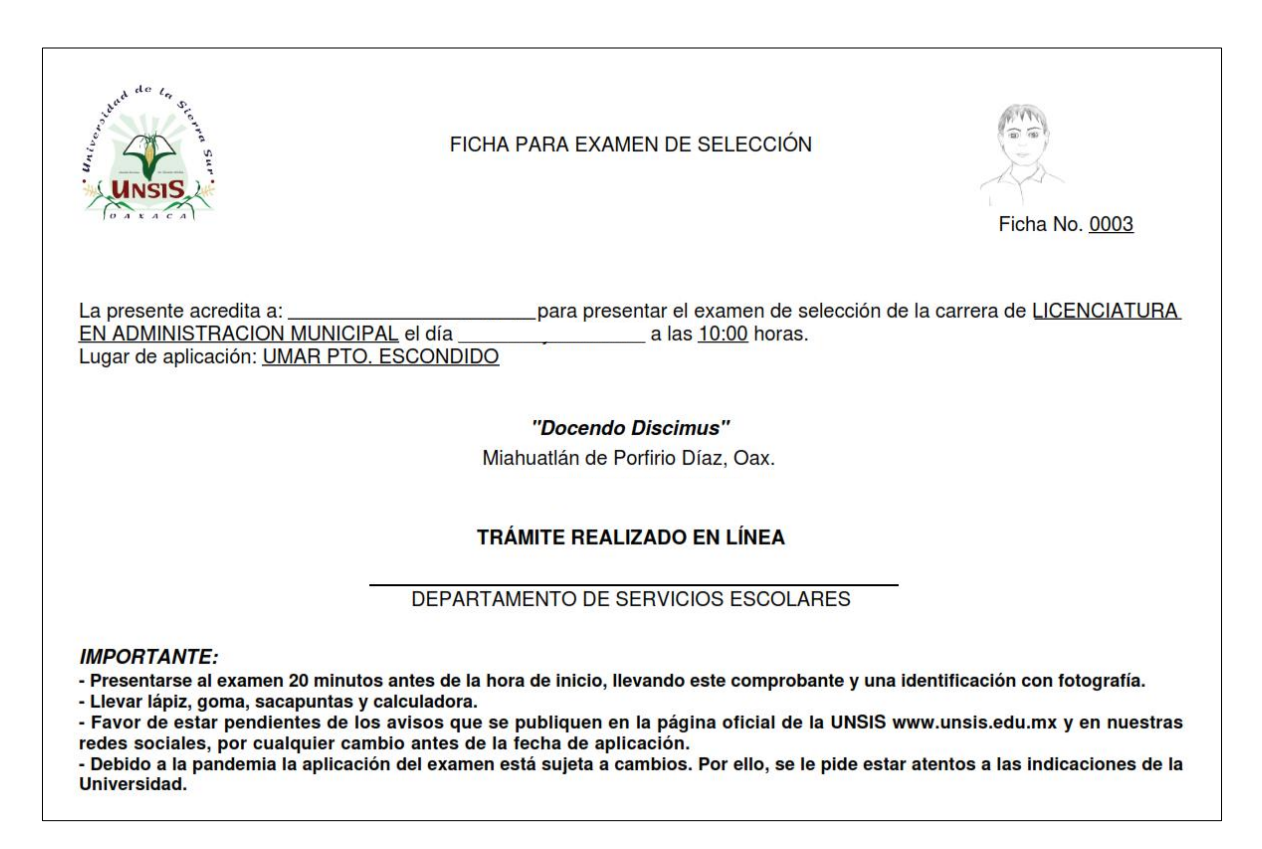

Para cualquier duda o consulta favor de escribir a: [admision.unsis@gmail.com](mailto:admision.unsis@gmail.com)

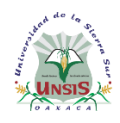

Departamento de Servicios Escolares

#### <span id="page-10-0"></span>**Requisitos para la fotografía**

#### Válido Tamaño infantil Ver al frente de la cámara al momento de tomar la fotografía • Que se note los hombros Mujeres con cabello recogido y bien peinada • Con orejas visibles • Sin retoques • Con fondo blanco o gris claro Recortar la fotografía como se muestra en la imagen • Formato digital en png o jpeg No válido Escanear una fotografía y pegarla en una hoja • Pegar varias fotografías en una hoja y escanearla Dejar el espacio en blanco y la fotografía a un lado Fotografía con marco Fotografía editada con photoshop o recortes de puro rostro Que no se distingue el rostro o los hombros Con manchas en la foto • Con sonrisa Con reflejos de luz Viendose en otra dirección Selfies Uso de gorras, sombreros Uso de ropa con letreros Enviar la foto en pdf